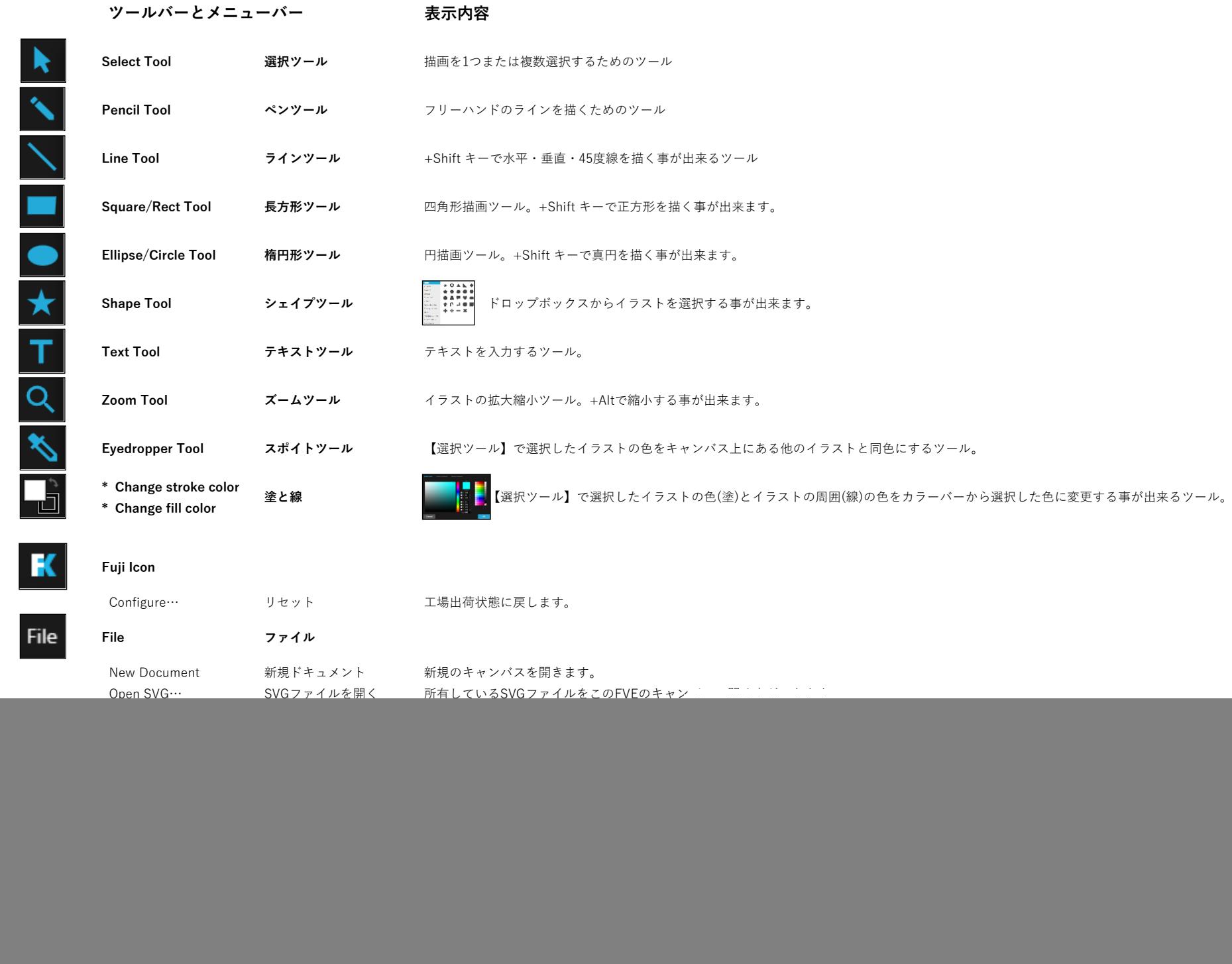

 $\blacktriangleright$ 

 $\overline{\phantom{0}}$ 

Н

 $\bullet$ 

 $\bigstar$ 

T

 $\overline{a}$ 

![](_page_1_Picture_171.jpeg)

## 'ıew

![](_page_1_Picture_172.jpeg)

![](_page_1_Picture_173.jpeg)

![](_page_1_Picture_174.jpeg)

![](_page_1_Picture_5.jpeg)

 **Dash 線選択ツール**

![](_page_1_Picture_7.jpeg)

![](_page_1_Picture_8.jpeg)

場合があります)デフォルトでは【Font】源柔ゴシック【Variant】Regularに設定してあります。

![](_page_1_Picture_10.jpeg)

Stroke

1

![](_page_1_Picture_11.jpeg)

 $24$ 

**Font Size フォントサイズ** テキストを【拡大】【縮小】する際は、FVEキャンバス右側に表示される**【Font Size】の数値を変更して下さい。**デフォルトでは【24】に設定してあります。

Stroke

5

FVEキャンバスに楕円を描いた際、右側に表示される【Path】セクションの数値を変更する事で下記の通りイラストが変化します。 Rotation/回転ツール【0】Opacity/不透明度ツール【100】Blur/ぼかしツール【0】をそれぞれ【20】【65】【10】に変更。

![](_page_1_Picture_16.jpeg)

Width/線幅ツール【1】Dash/線選択ツール【―】をそれぞれ【5】【**‐‐**】変更。

![](_page_2_Picture_0.jpeg)

**整列ツール** 複数の柄や文字を選択して動作させた場合、選択しているものの中央・右側・左側などに集める事ができます。選択したものが単体である場合は、 キャンバス上での中央・右側・左側などに移動させる事が出来ます。

![](_page_2_Picture_3.jpeg)

![](_page_2_Figure_4.jpeg)

![](_page_2_Figure_5.jpeg)

Place text on path

<u>●</u><br>Place text on path アキスト湾曲ツール テキストツールでテキストを入力した際右側に表示される【Place text on path】ツールを使い、テキストを自由に湾曲させる事ができます。 例えば、【Fujikohsan Vector Editor】と入力したテキストを下記の様に湾曲するツールです。【Apply】ボタンで変更を決定します。

![](_page_2_Picture_9.jpeg)

![](_page_2_Picture_128.jpeg)

Place text on path テキスト湾曲ツール 描かれた円やラインに沿ってテキストを湾曲させるツールです。湾曲後の円やラインは消えてしまうので、元の円やラインが必要な場合は実行する前にメニュー<br>- The center on path テキスト湾曲ツール バーの【Edit】・【Duplicate】で複製してから実行して下さい。湾曲したテキストを【Change Side】で元の円やラインの反対側に移動する事もできます。

![](_page_2_Picture_13.jpeg)

![](_page_2_Picture_14.jpeg)

![](_page_2_Picture_15.jpeg)

**応用編**

整列ツールの続きから左のマークを作成してみます。①テキスト湾曲ツールを使用すると元になる円やラインは消えてしまいます。残す場合は【Edit】【Duplicate】で元の円をコピーします。②コピーした円を全体の 左右天地中央にし整列した後、テキストを湾曲させる元になる円とテキストを選択しテキスト湾曲ツールで【Top】を選択して実行します。

![](_page_2_Picture_18.jpeg)

![](_page_2_Picture_19.jpeg)

![](_page_2_Picture_20.jpeg)

![](_page_2_Picture_21.jpeg)

![](_page_2_Picture_22.jpeg)

![](_page_2_Picture_23.jpeg)

![](_page_2_Picture_24.jpeg)

③フォントを変更して【Size】を調整します。④中央に頭文字を赤で塗り白縁を付けます。⑤文字を【Object】【Bring to Front】で最前列に移動して全てをグループ化(位置がずれないように固める)して

## 出来上がりです。

![](_page_2_Picture_27.jpeg)

![](_page_2_Picture_28.jpeg)

![](_page_2_Picture_29.jpeg)

![](_page_2_Picture_30.jpeg)

![](_page_2_Picture_31.jpeg)

![](_page_2_Picture_32.jpeg)

![](_page_2_Picture_33.jpeg)